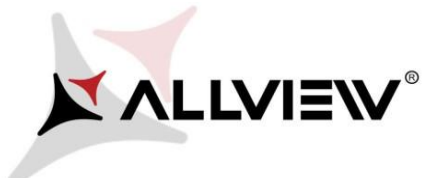

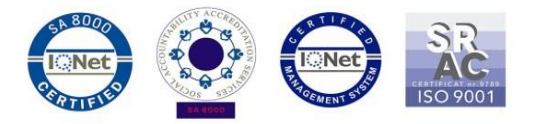

## *Procedura de update prin OTA – Allview X4 Soul Infinity S SV12.0 / Android 7.0 / 14.12.2017*

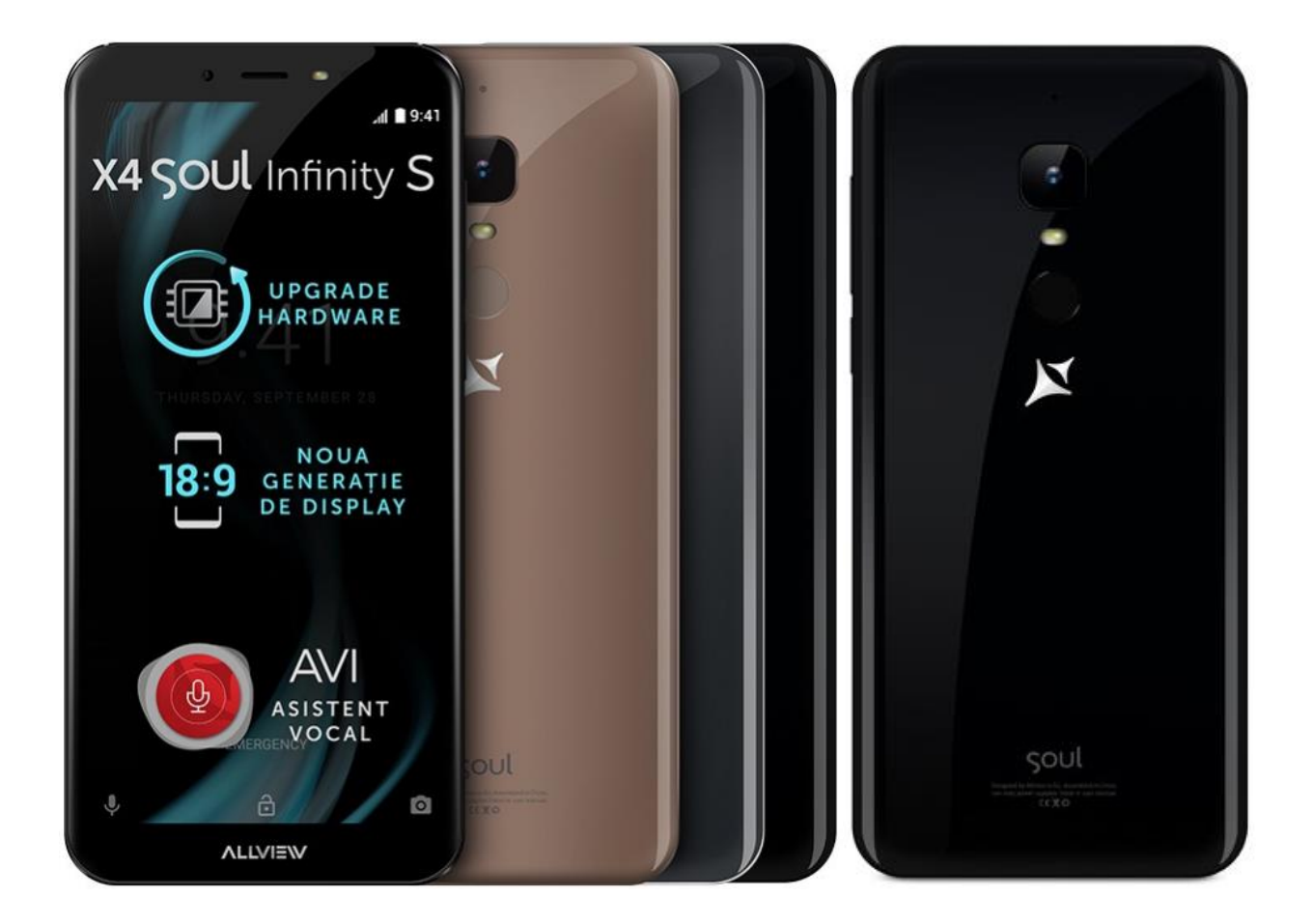

*Avantajele actualizarii de soft sunt:* 

- *imbunatatire stabilitate software;*
- *remedierea unor bug-uri minore.*
- *activarea serviciului de VOLTE si VoWIFI pentru Digi si Orange Romania*

*ATENTIE! Telefonul trebuie sa fie incarcat complet in momentul initializarii procedurii.* 

*ATENTIE! Sub nicio forma sa nu intrerupeti operatiunea de actualizare.* 

*Actualizarea de soft este o operatiune care se realizeaza pe propria raspundere urmand cu exactitate pasii prezentati mai jos.* 

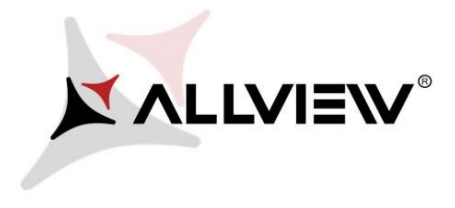

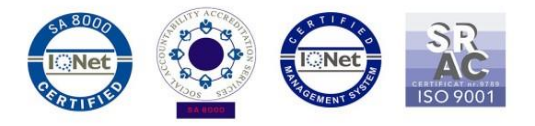

Pentru a actualiza versiunea de soft a smartphone-ului *Allview X4 Soul Infinity S* este necesar sa realizati urmatorii pasi:

- 1. Porniti telefonul si conectati-l la o retea Wireless.
- 2. Asigurati-va ca aveti Card SD in telefon si este selectat ca locatie implicita de scriere.

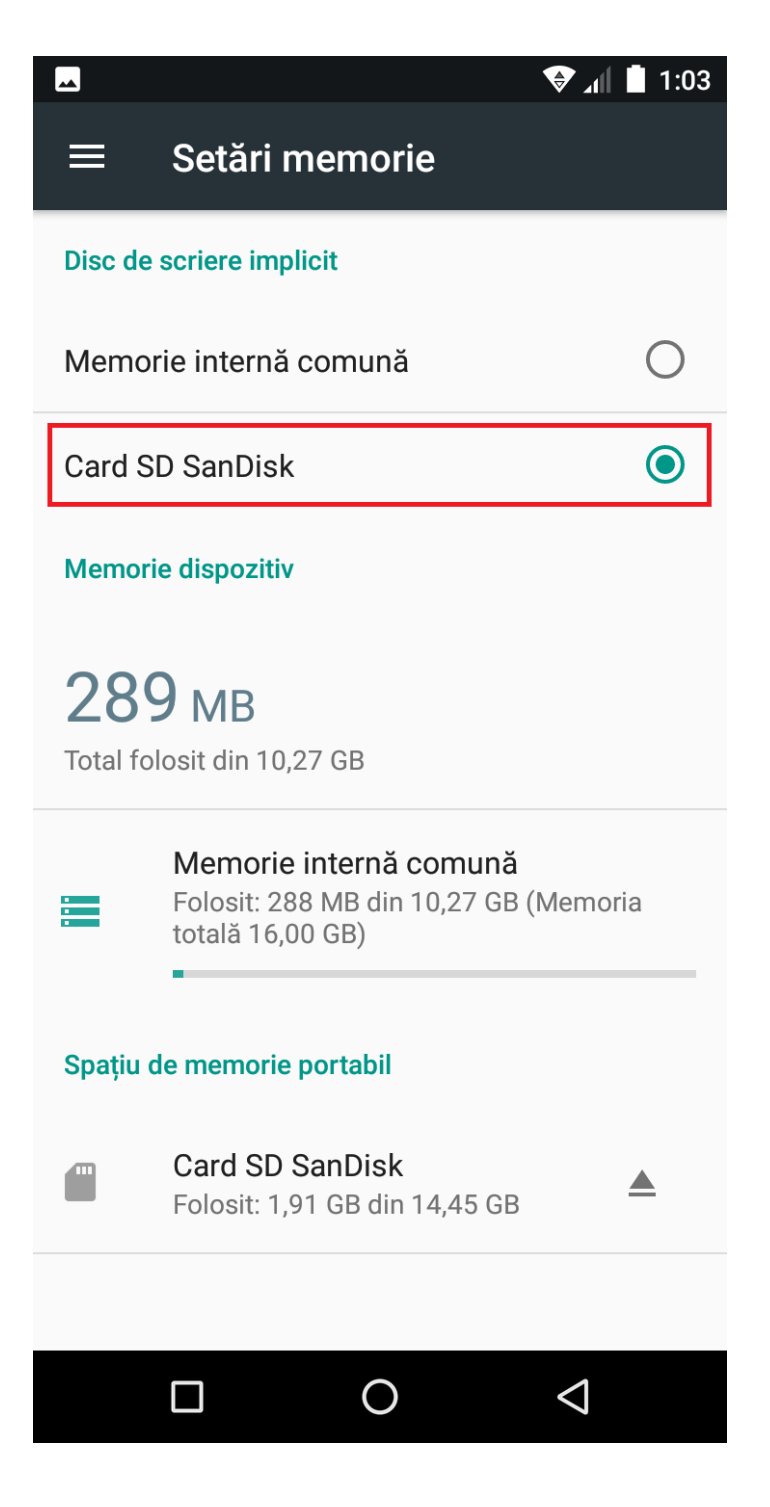

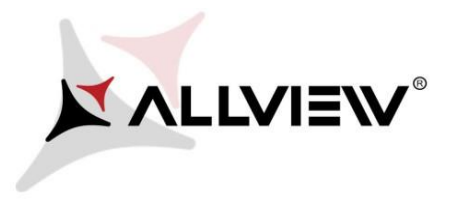

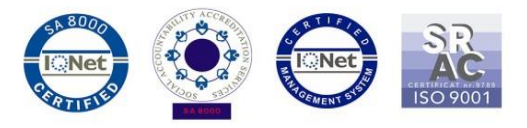

3. Se deschide aplicatia *"Actualizari de sistem"* din meniul de aplicatii:

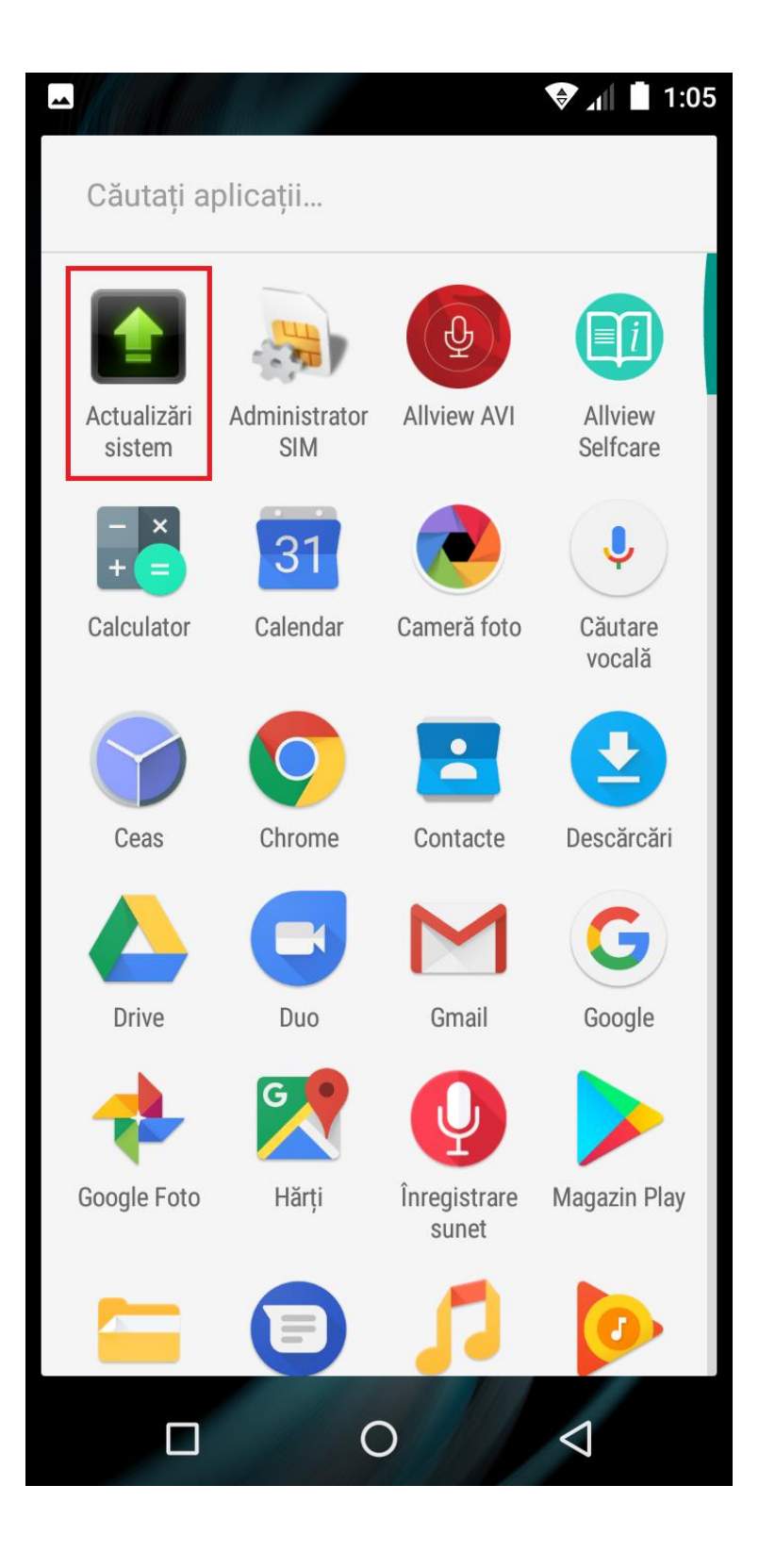

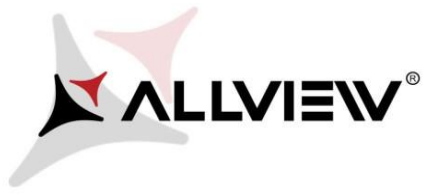

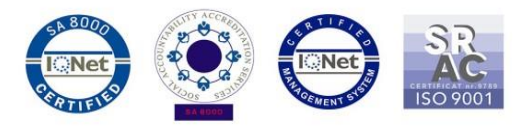

4. In aplicatia *"Actualizari de sistem"* se cauta versiunea de soft (*X4\_Soul\_Infinity\_S\_SV12.0)*. Se bifeaza optiunea: **Download:** 

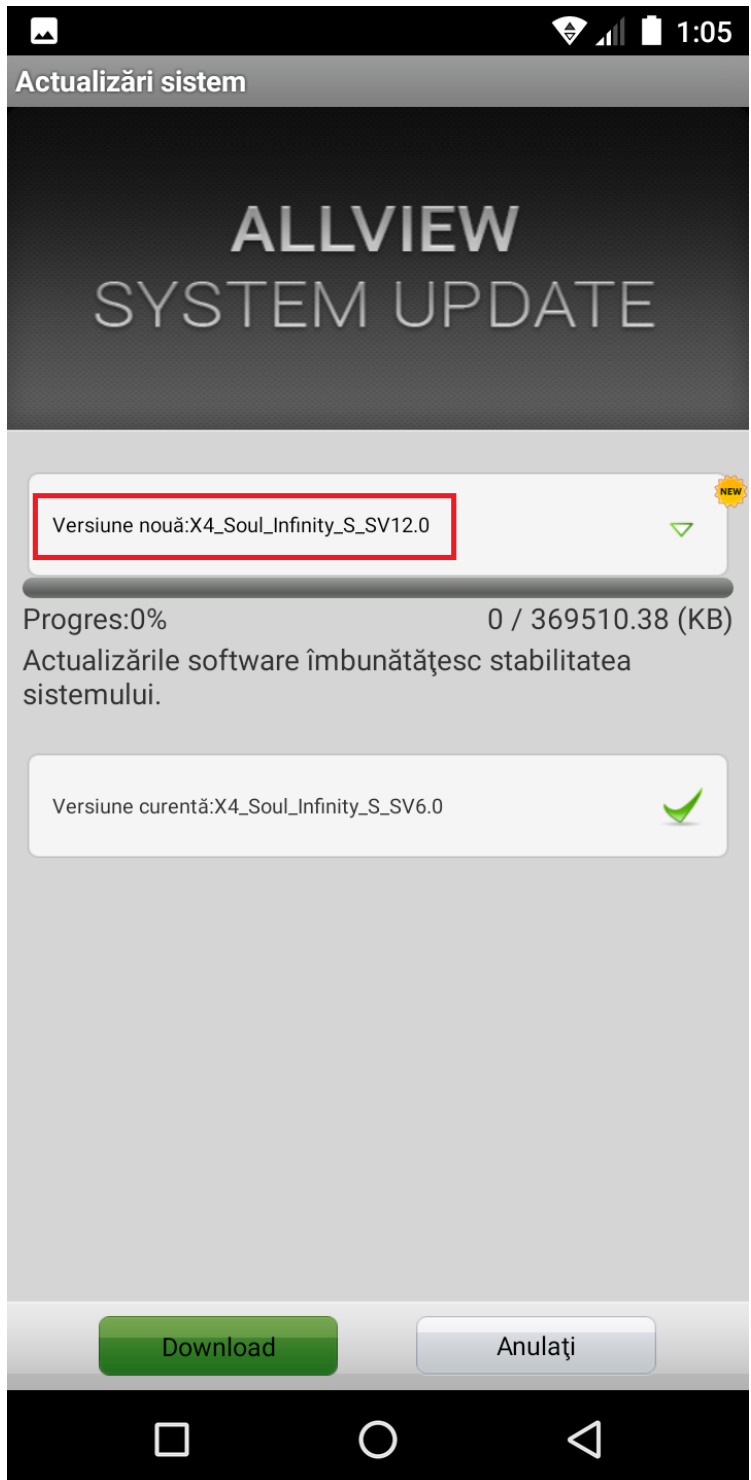

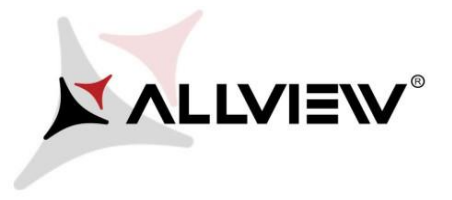

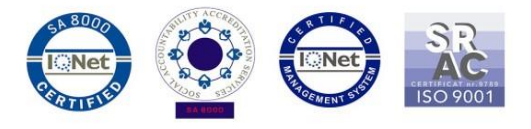

5. Se asteapta descarcarea softului nou in memoria telefonului (card-ului microSD):

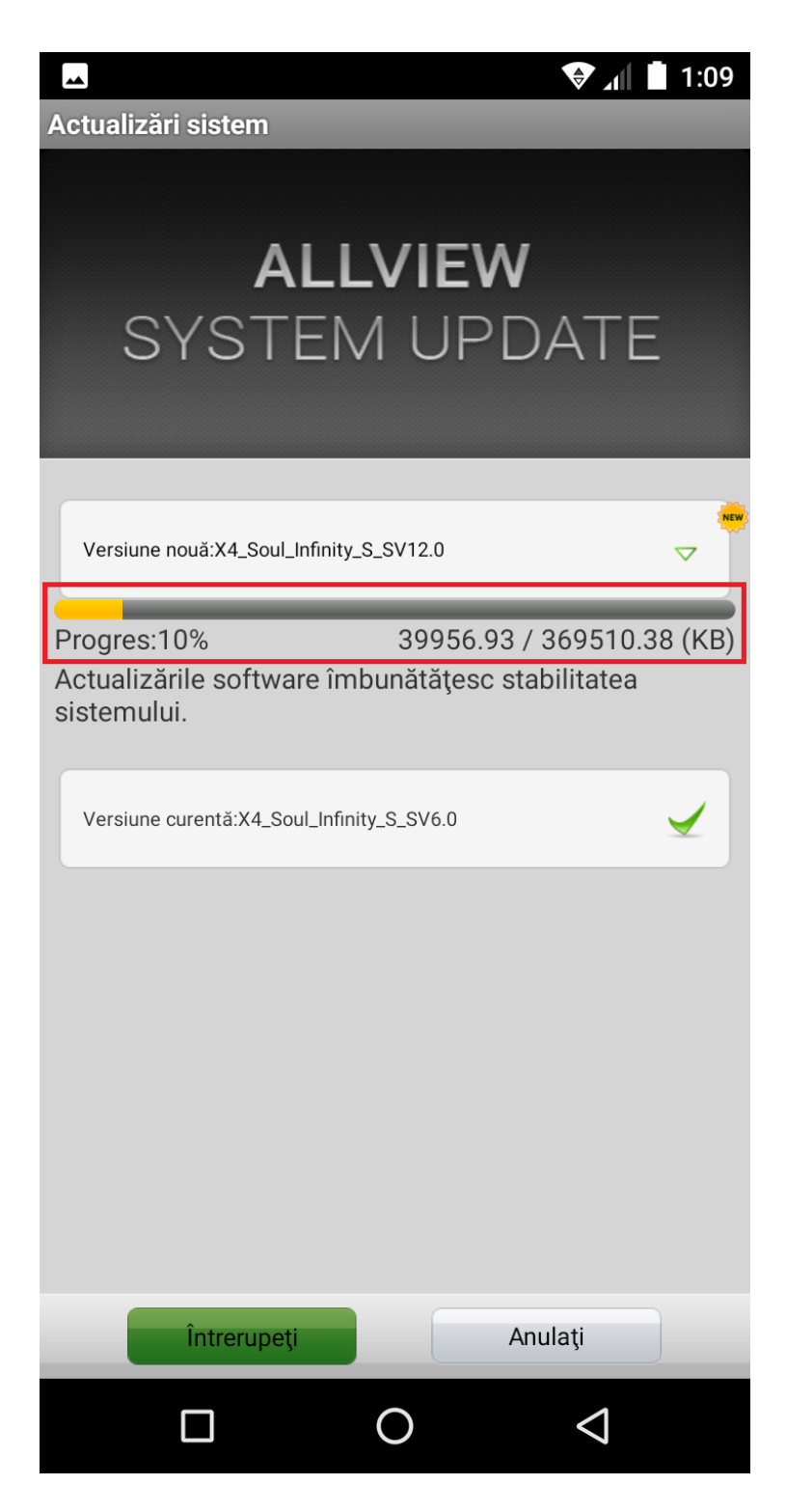

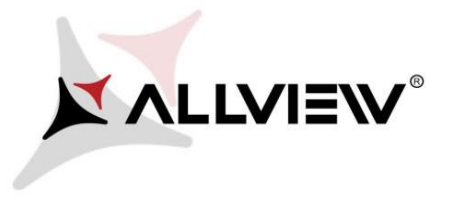

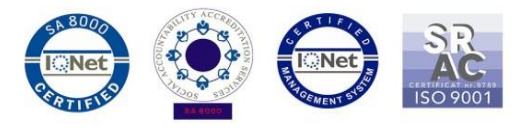

6. Pe ecranul telefonului va aparea un mesaj care va informeaza despre aceasta actualizare software*:* 

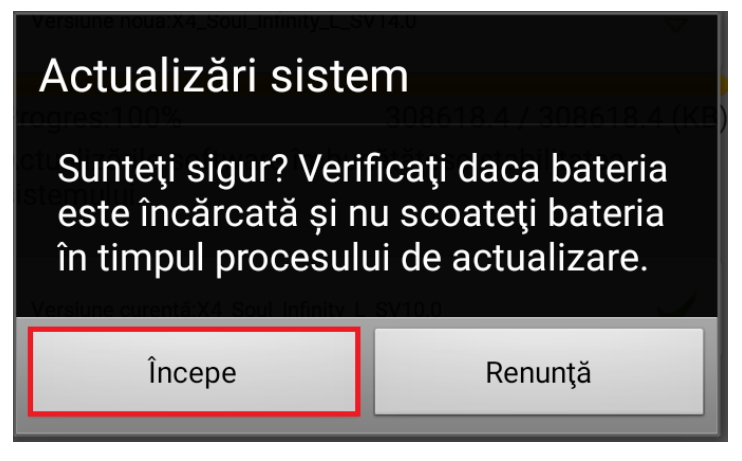

7. Selectam *Incepe*. Telefonul va reporni si va incepe in mod automat procedura de update.

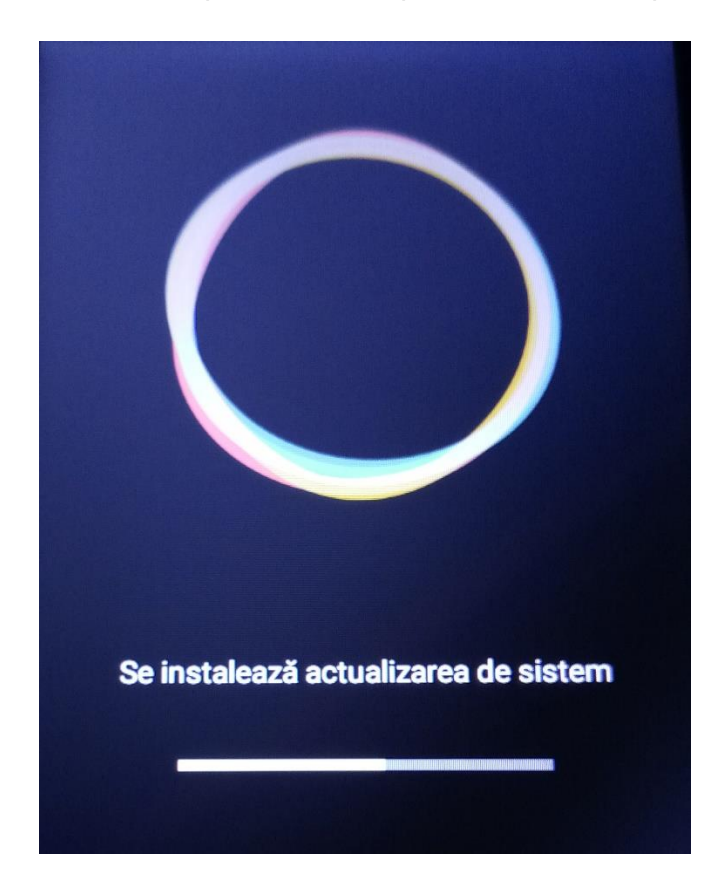

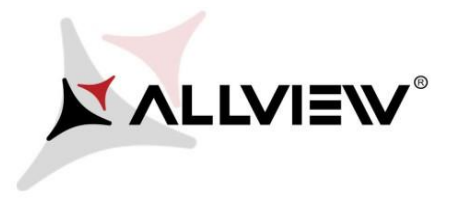

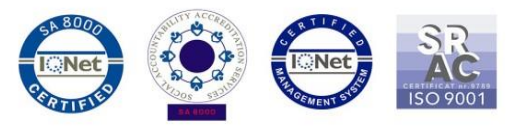

8. Dupa finalizarea procesului de actualizare, telefonul va reporni.

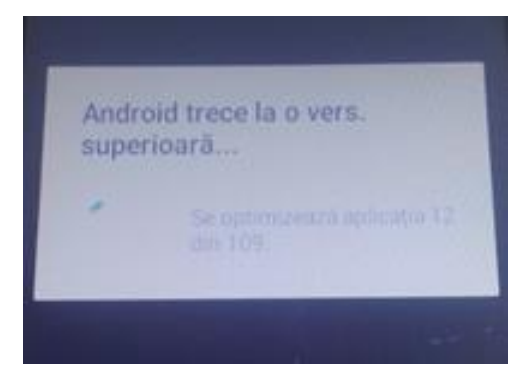

9. Pe ecranul telefonului va aparea mesajul: *" Android trece la o vers. superioara".* 

*Fiserul de update descarcat in memoria card-ului microSD se va sterge automat dupa finalizarea procesului de actualizare.*